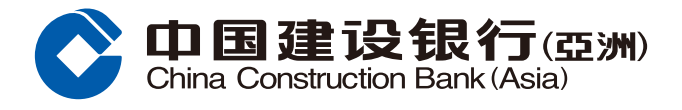

# **步驟1** 登入網上銀行後,於功能表選擇「投資理財」,按「基金視野」。

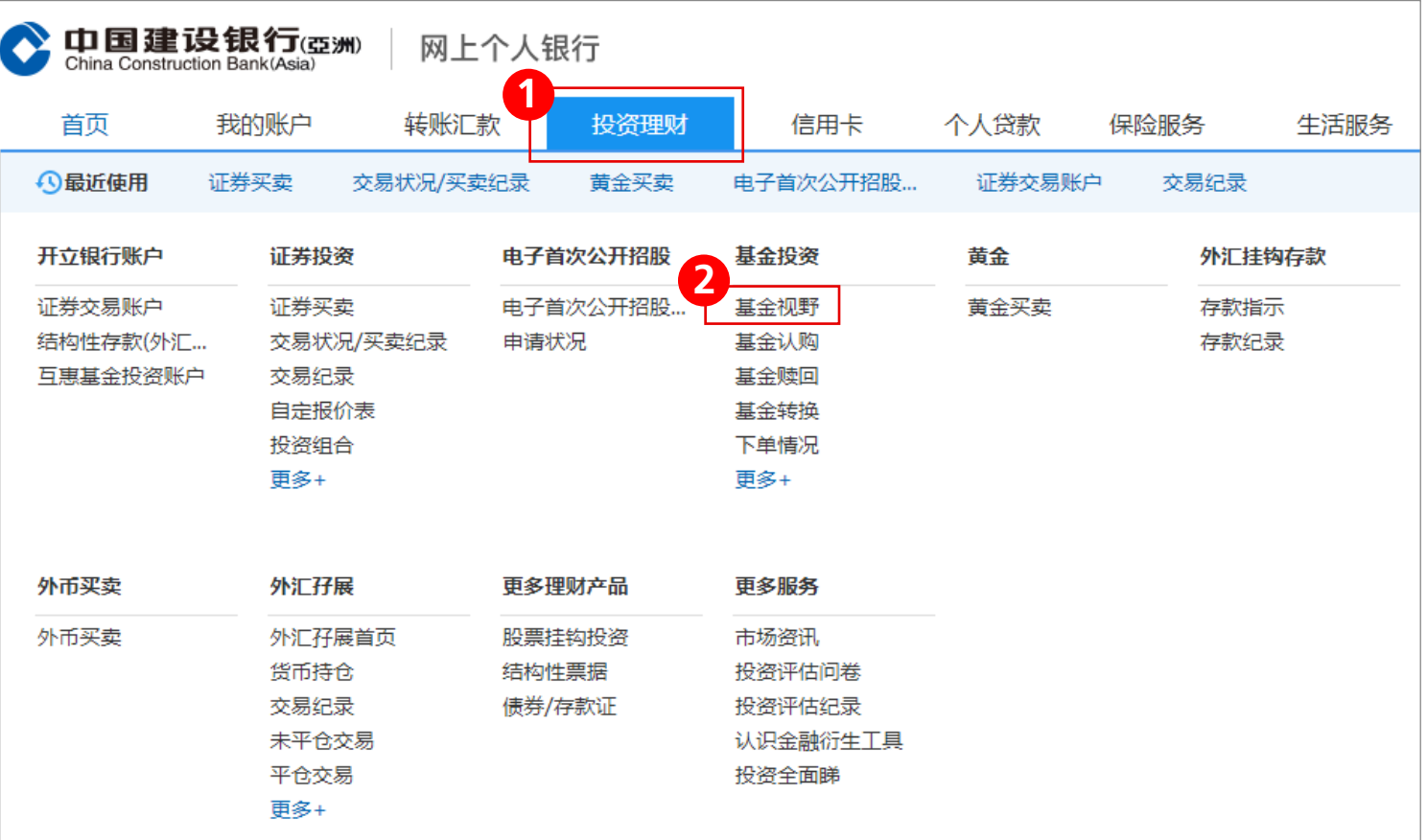

## **步驟2** 「如第一次登入」請細閱條款及條件,按「我同意」以示同意及繼續或按 「我不同意」終止交易流程。

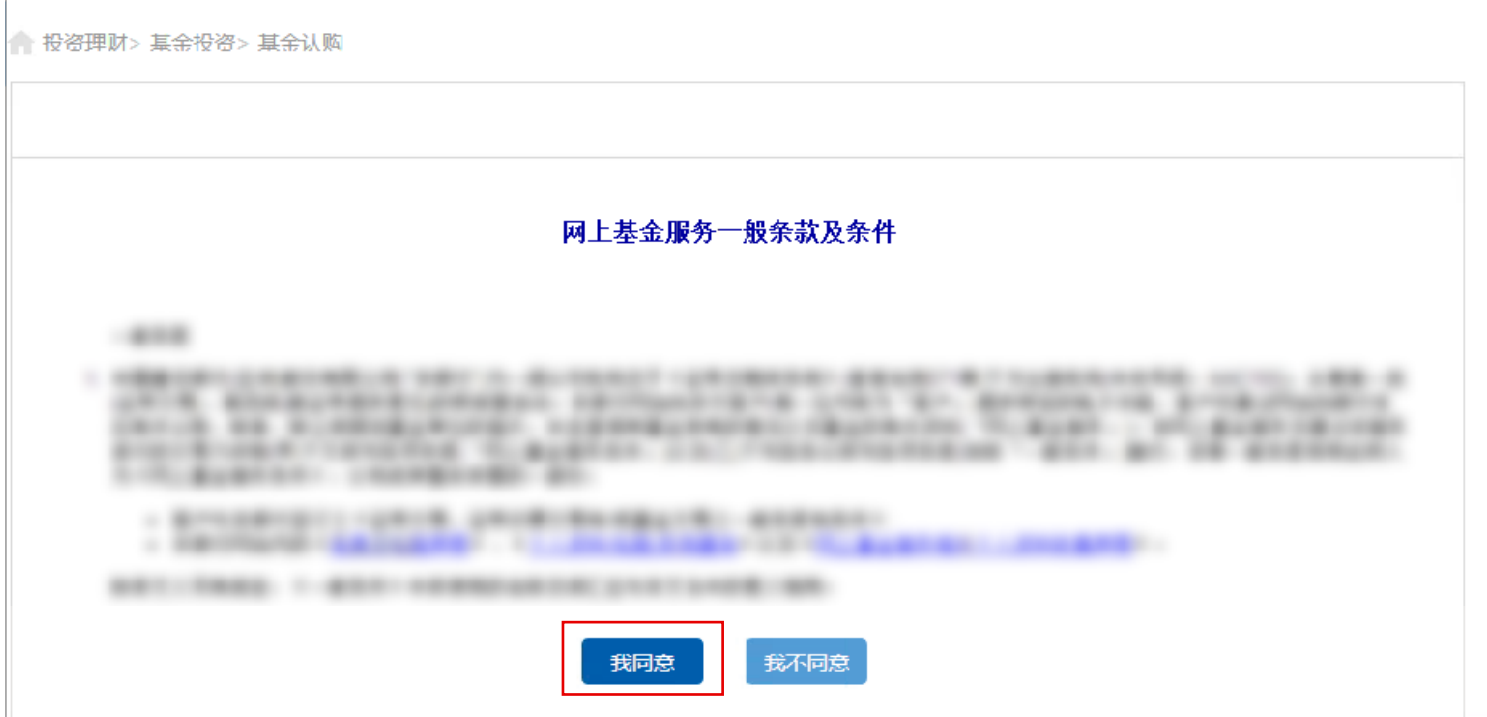

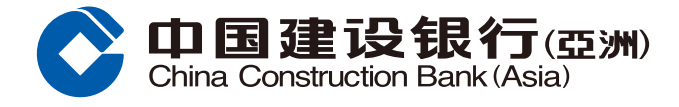

# **步驟3** 細閱「取用基金資訊免責聲明」,並按「接受」以示同意及繼續或按「不接受」 終止交易流程。

 $\sqrt{ }$ 

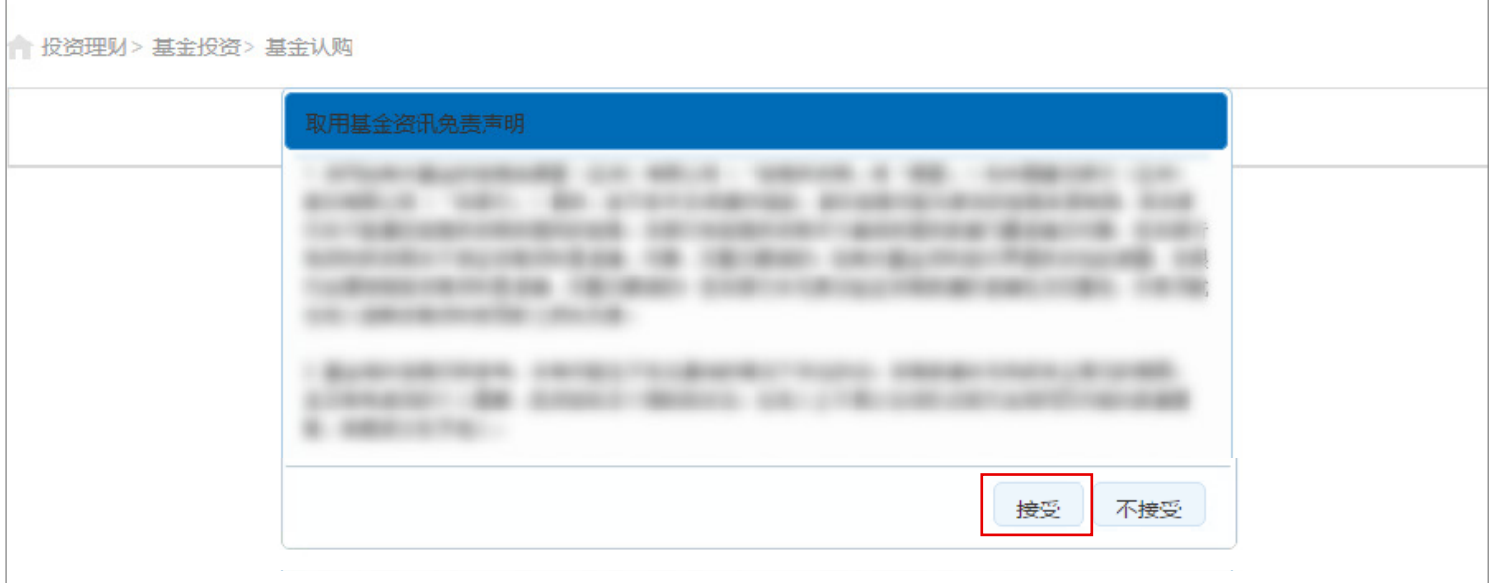

# **步驟4** 於「基金視野」頁面可搜尋相關基金資訊,或按「基金認購」選擇基金。

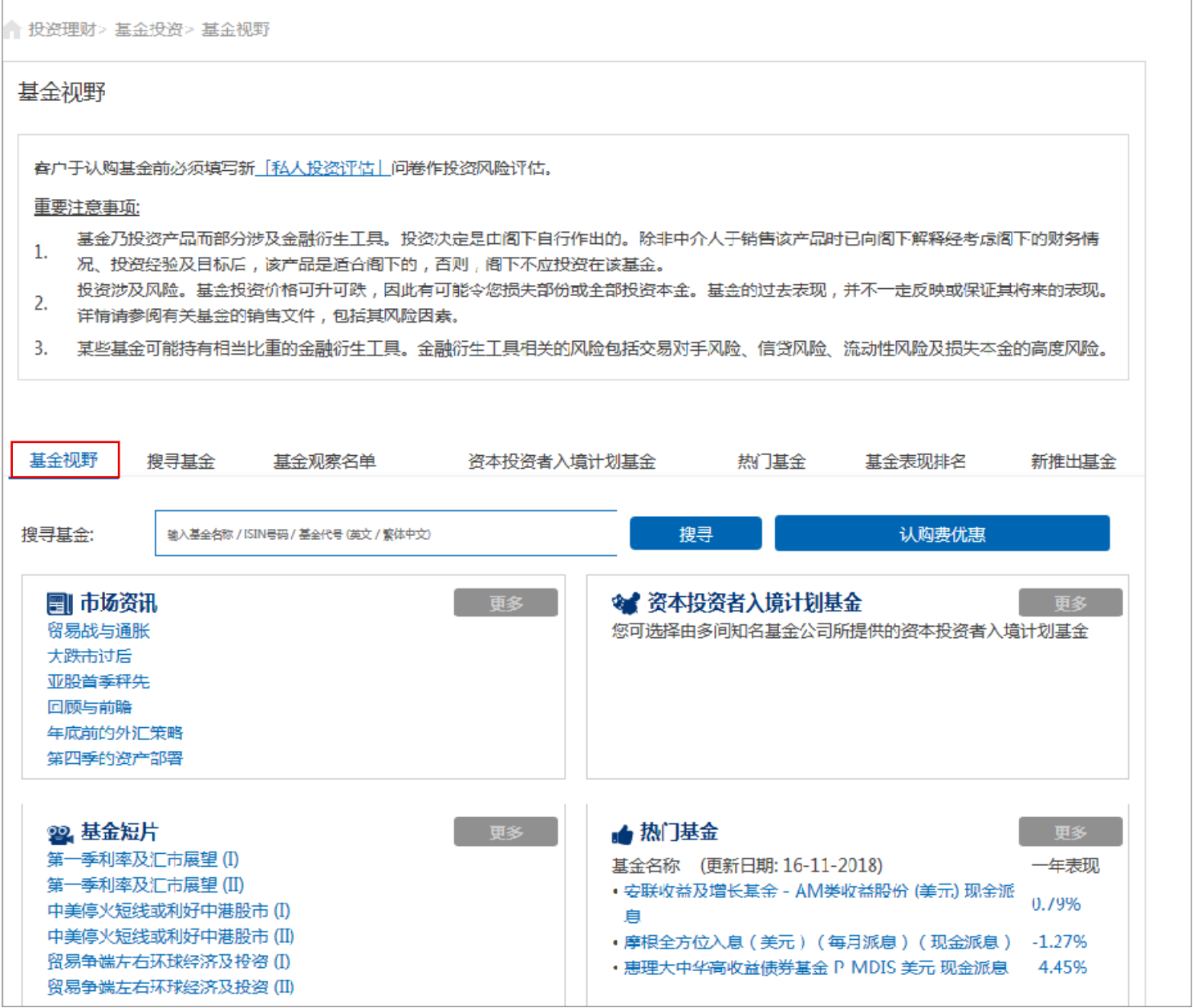

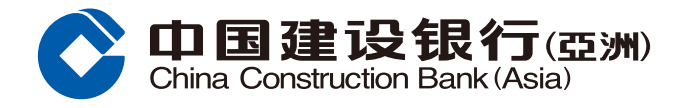

# **步驟5** 按「搜尋基金」並勾選您所選擇的基金後,您可按「加入基金觀察名單」以便查閱 相关基金表现或按「认购」进行交易。

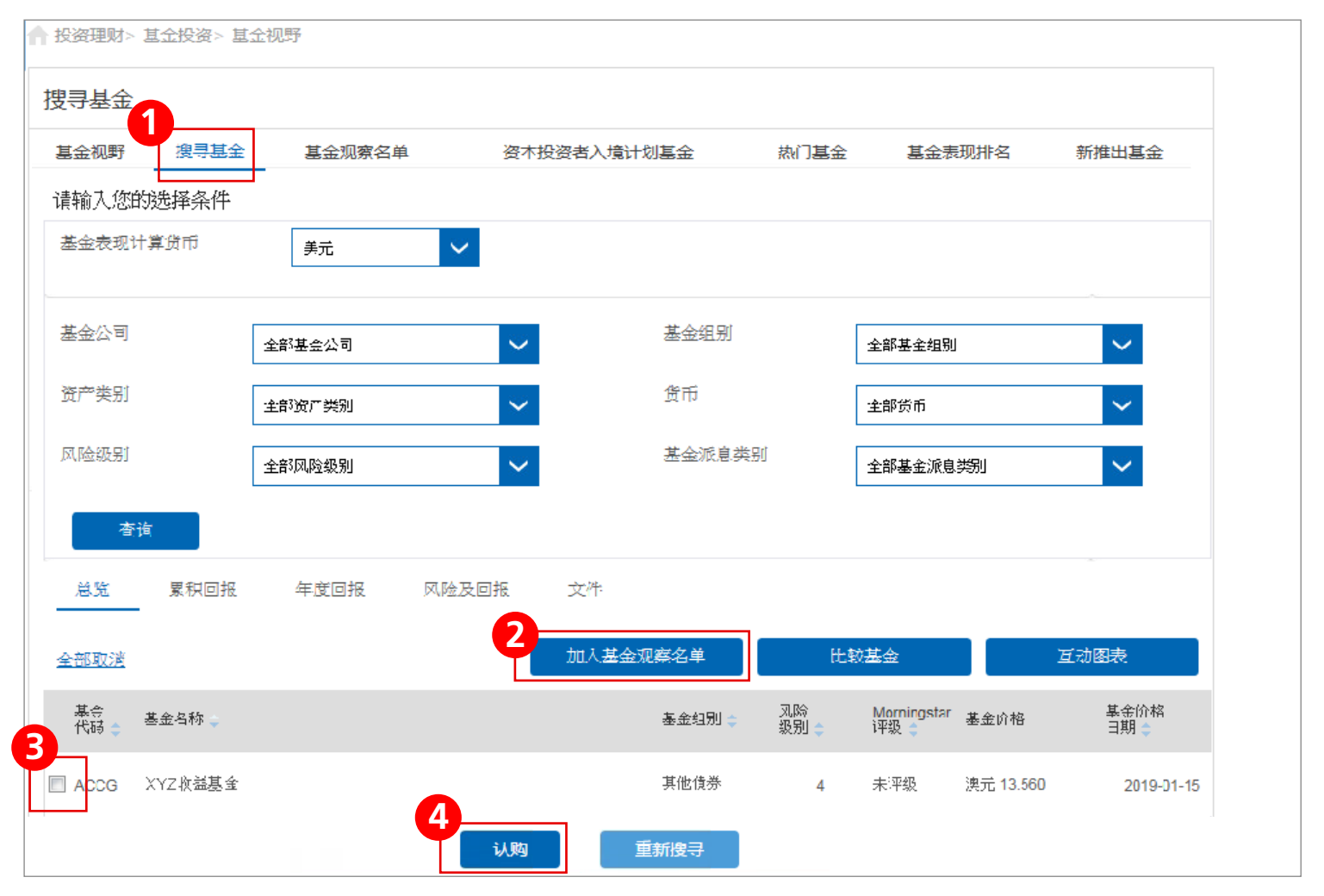

# $\frac{1}{2}$ <br> **步骤6** 细阅有关销售文件后,勾选您所选择的基金,并按「认购」。

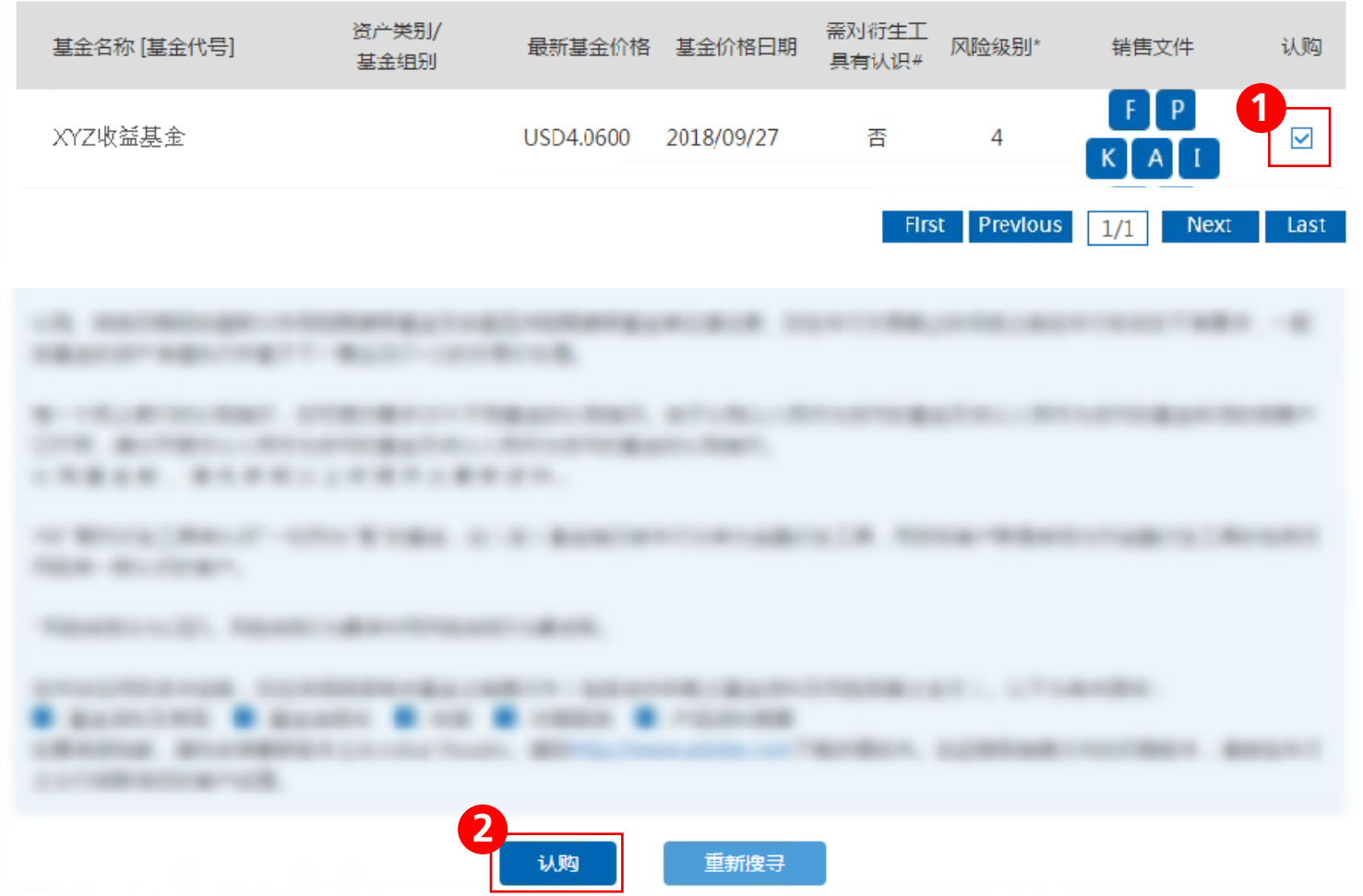

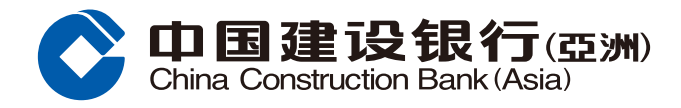

**步驟7** 選擇「基金戶口號碼」及「提款戶口」,輸入「投資金額」,留意合適性結果, 细阅所有披露及回答有关声明,并按「执行」。

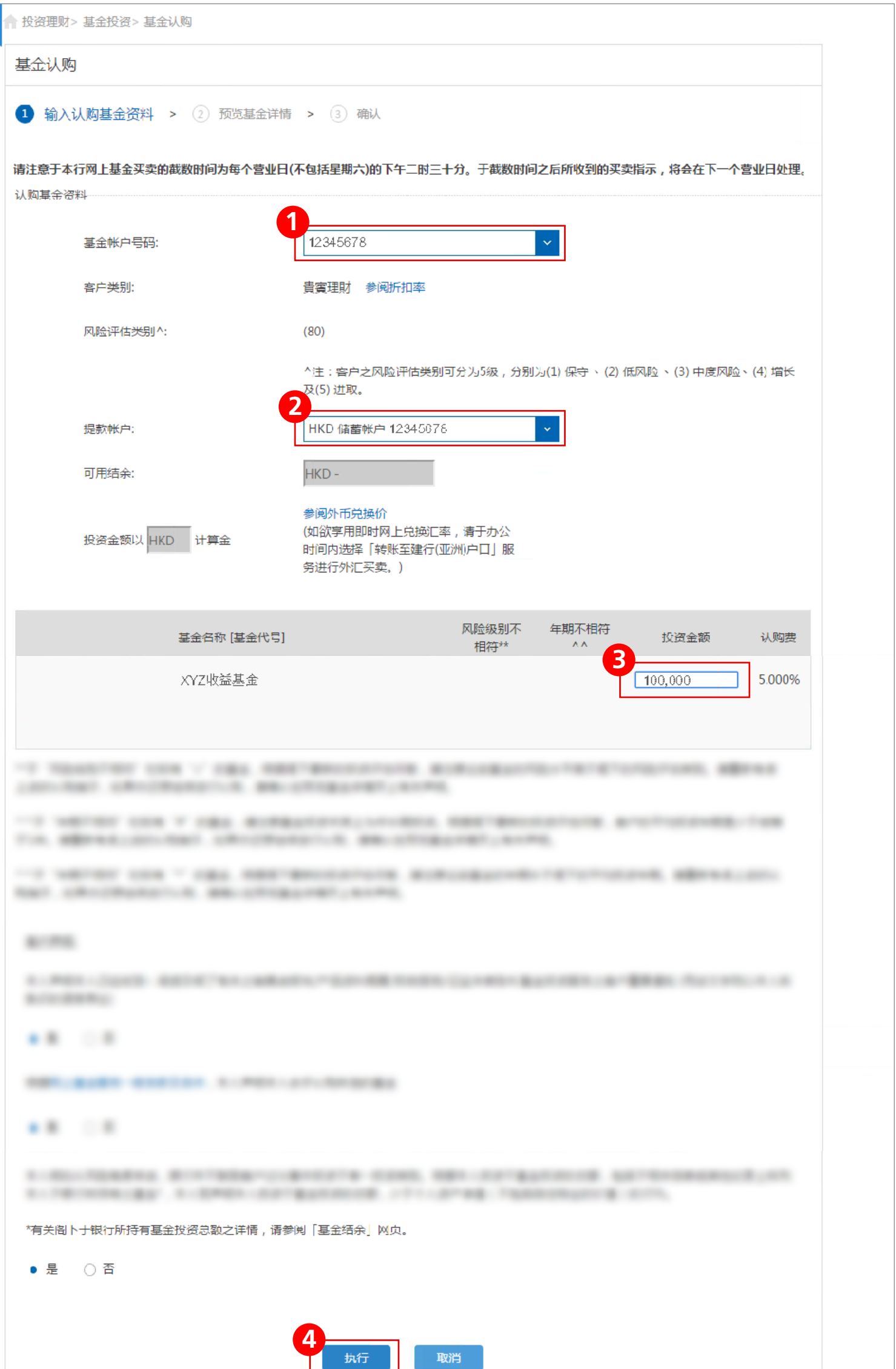

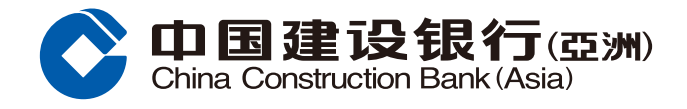

# **步驟8** 預覽基金認購詳情,並按「確認」遞交認購指示。

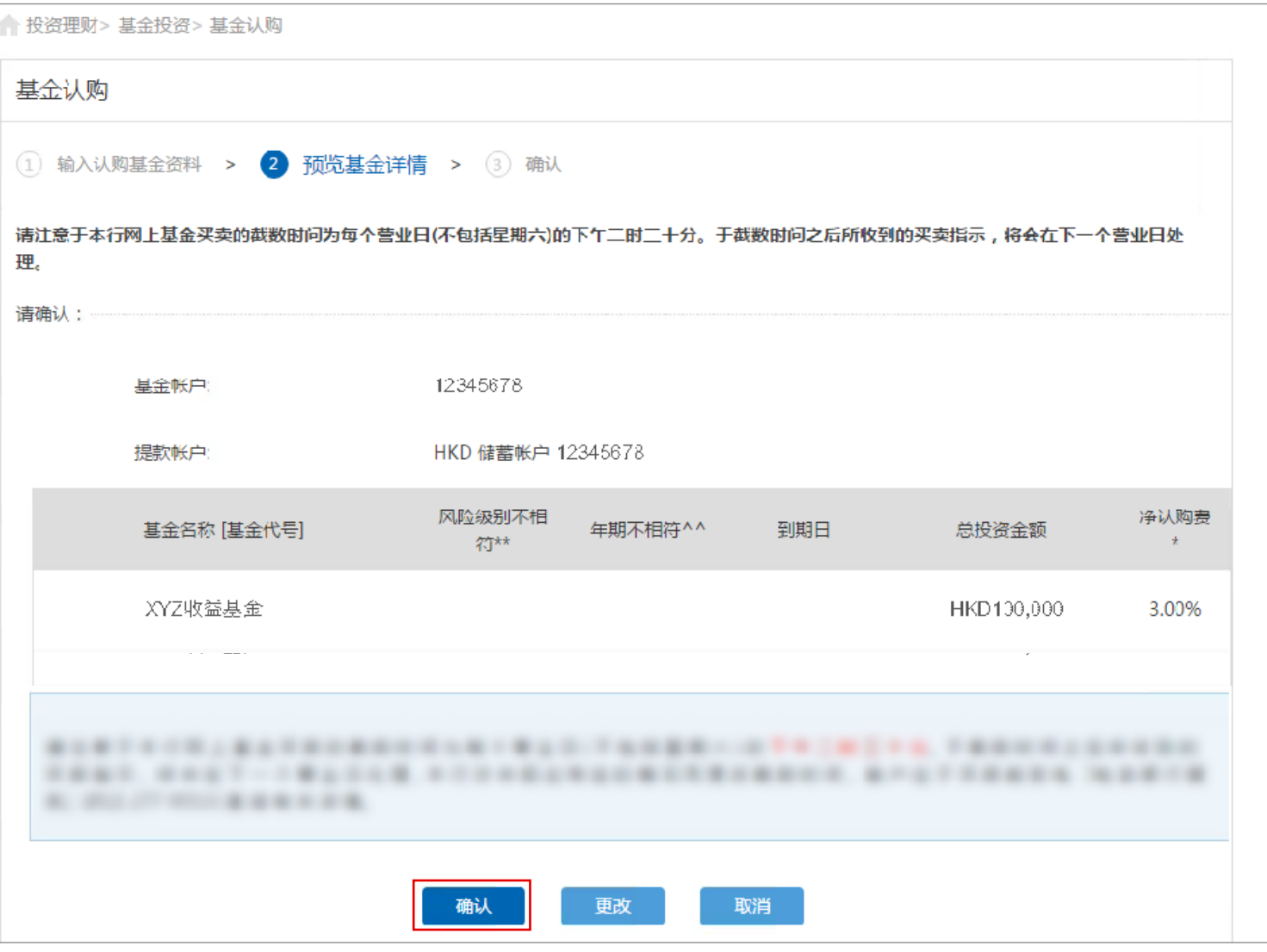

# $\textbf{#}\mathbf{F}\textbf{S}$  认购基金指示已成功提交。请参阅参考编号,客户可选择列印或储存该页。 按「确定」完成认购基金有关流程。

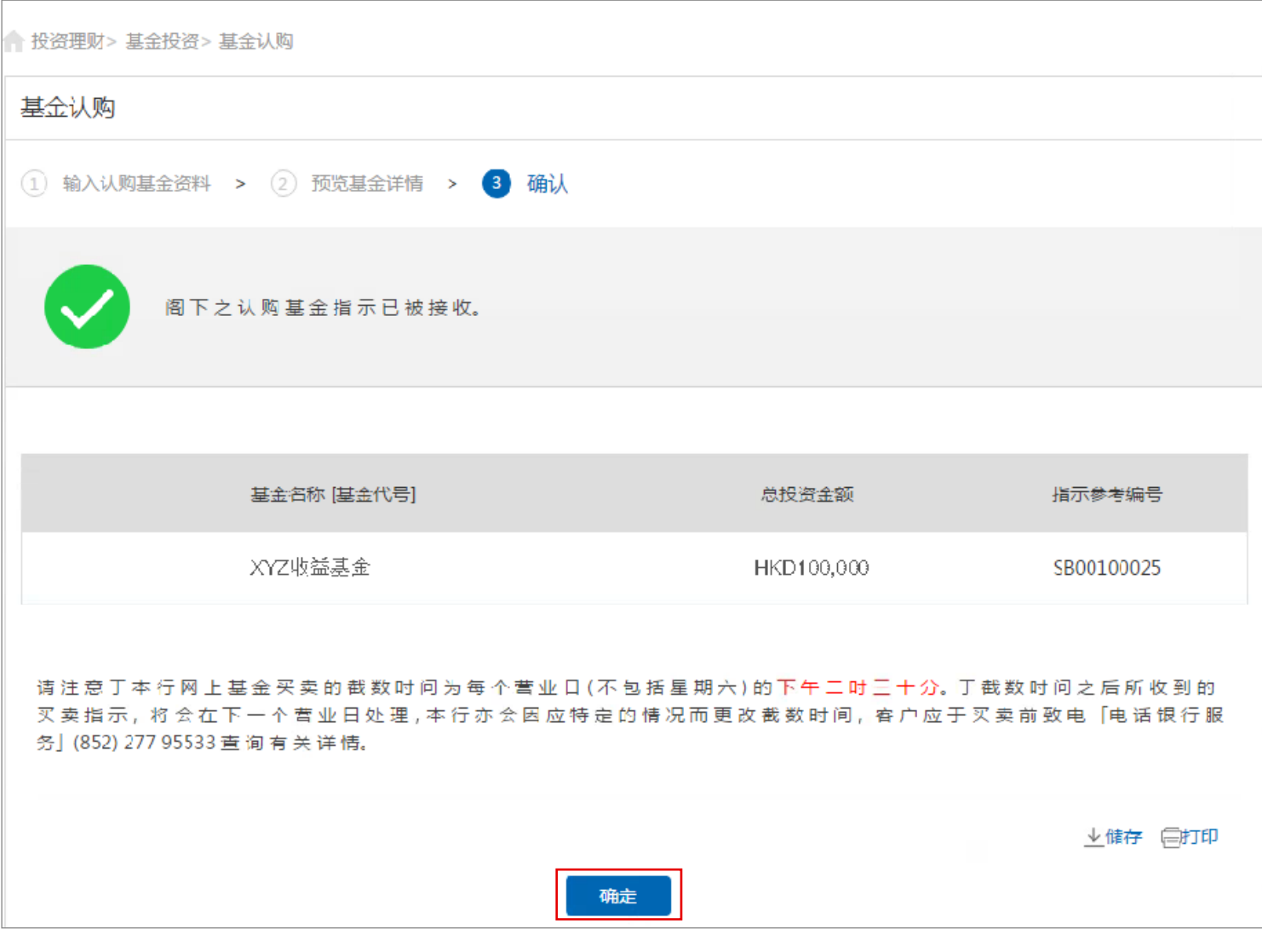

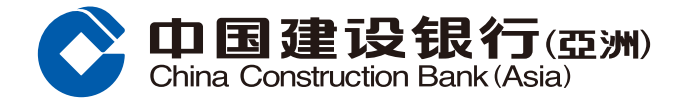

### 风险声明

本认购基金指南的资料,并不构成买卖任何投资产品的建议或要约。在您作出任何投资决定之前,应事先徵询独立 财务顾问意见及细阅有关产品的销售文件,以确保本身了解有关产品之风险性质。投资产品并非银行存款,故不应 被视为定期存款之替代品。投资涉及风险,投资产品价格可升亦可跌,甚至变成毫无价值。

#### 网上及流动投资买卖服务

网上投资交易系统有网络挤塞及硬体或软件故障而导致沟通失误的风险。投资产品交易的指示可能没有被执行或 延误执行,或执行指示所依据的价格与阁下发出指示时的价格不同。